# **GUIDA OPERATIVA PIATTAFORMA SCS WHISTLEBLOWING**

# **LATO GESTORE DELLE SEGNALAZIONI**

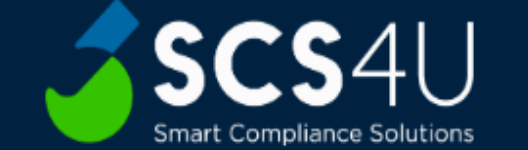

as  $A^{\prime\prime}$   $\leftrightarrow$ 

 $\bullet$ 

 $\begin{picture}(20,20) \put(0,0){\line(1,0){10}} \put(15,0){\line(1,0){10}} \put(15,0){\line(1,0){10}} \put(15,0){\line(1,0){10}} \put(15,0){\line(1,0){10}} \put(15,0){\line(1,0){10}} \put(15,0){\line(1,0){10}} \put(15,0){\line(1,0){10}} \put(15,0){\line(1,0){10}} \put(15,0){\line(1,0){10}} \put(15,0){\line(1,0){10}} \put(15,0){\line(1$ 

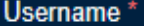

Enter username

Password\*

Enter password

 $\blacksquare$  Remember me

Sign In

1. Accedere alla pagina [https://scswhistleblowing/](https://scswhistleblowing/nomeazienda)*nomeazienda* e inserire le credenziali (Username e Password) fornite al gestore. In questo modo si entrerà nella piattaforma in modalità da gestione delle segnalazioni.

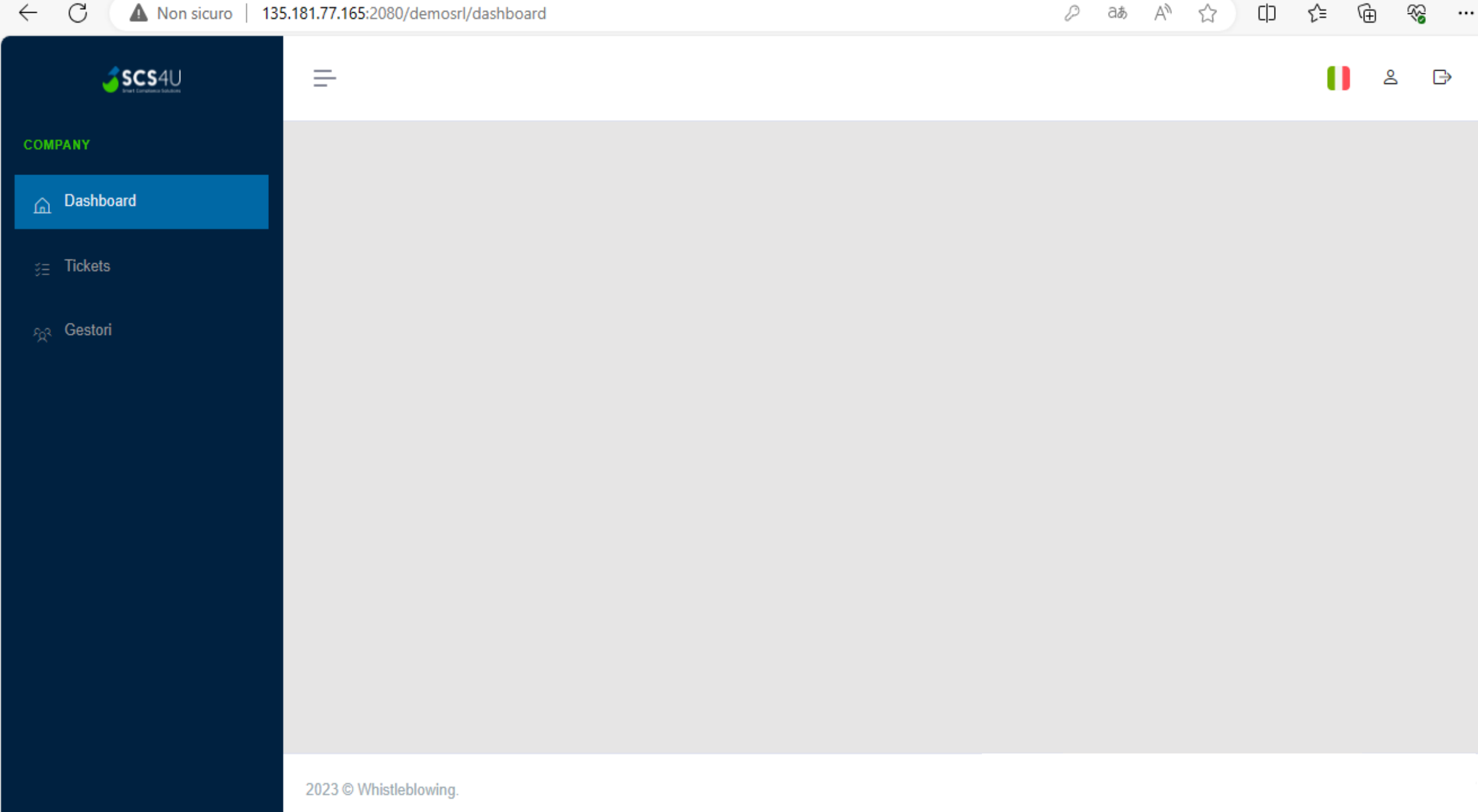

2. Cliccando su «Tickets» è possibile verificare le segnalazioni ricevute.

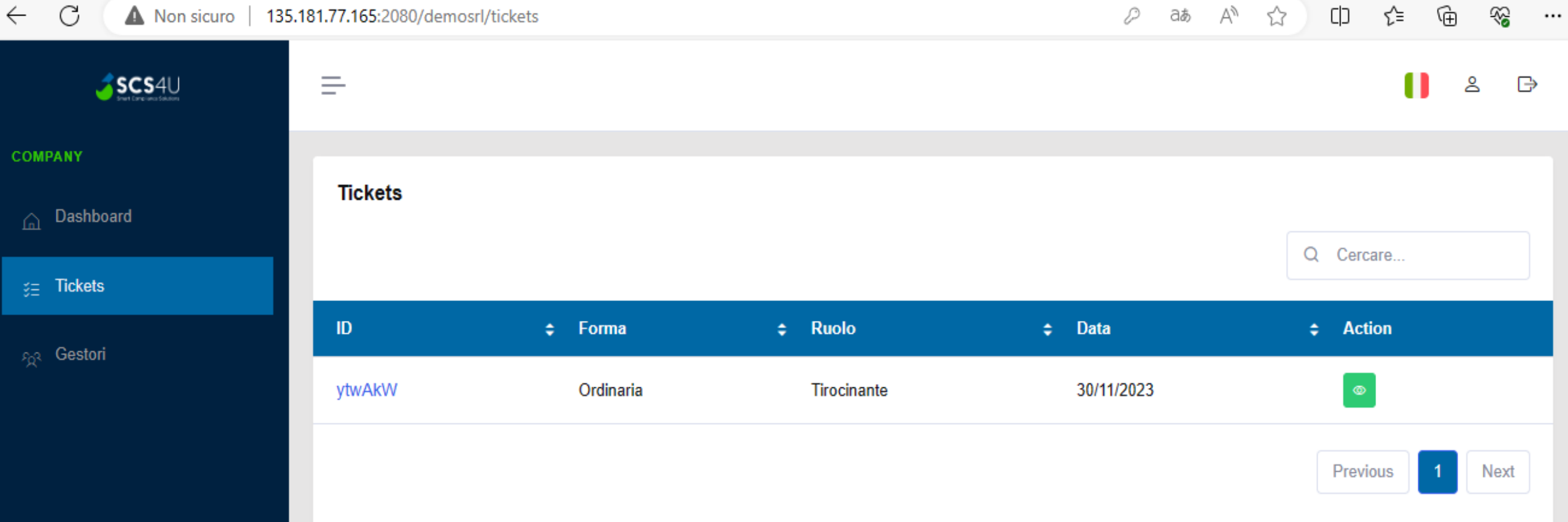

3. Cliccando sul pulsante verde nella colonna «Action» è possibile avere un resoconto completo delle informazioni inserite dal segnalante.

 $\leftarrow$ C

 $SCS4U$ 

☜ 庙 רוח ≾≽

> $\rightarrow$ ≗

## **COMPANY**

a Dashboard

 $\mathbf{g}_{\mathbf{E}}$  Tickets

 $s_0$ a Gestori

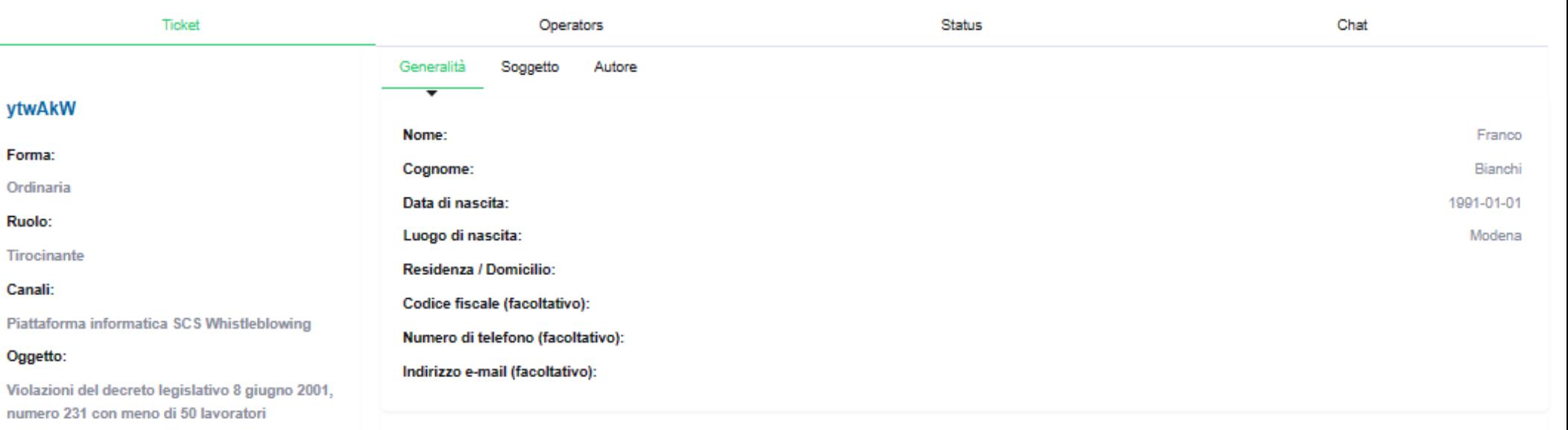

#### **Descrizione del fatto:**

ytwAkW

Forma: Ordinaria Ruolo: Tirocinante **Canali:** 

Oggetto:

Ho visto l'HSE Manager scaricare, senza autorizzazione, acque reflue industriali contenenti sostanze pericolose nel fiume Po.

# Circonstanze di tempo:

Tale evento accadeva il 13/02/2022

# Circonstanze di luogo:

Sul fiume Po, all'altezza di Piacenza.

## Tutele:

 $\equiv$ 

Intendo avvalermi delle tutele previste nell'ipotesi delle ritorsioni

4. Cliccando su «Operators» è possibile assegnare la segnalazione al gestore abilitato o a uno dei gestori abilitati.

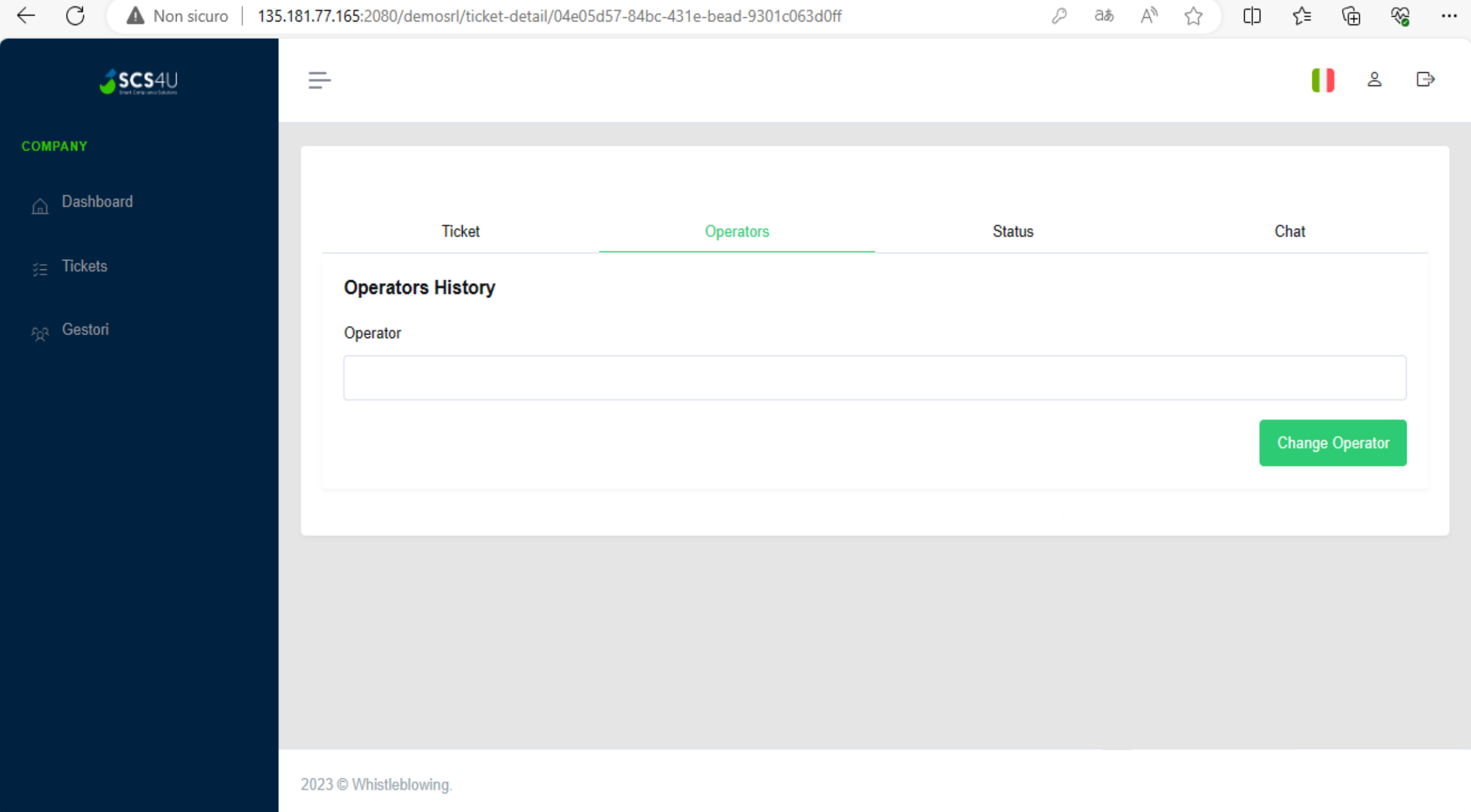

- 5. Cliccando su «Status» è possibile modificare lo stato della segnalazione.
- La piattaforma segnala automaticamente al segnalante il ricevimento della segnalazione.
- È successivo compito del gestore è indicare se la segnalazione è stata:
- presa in carico;
- riscontrata;
- archiviata.

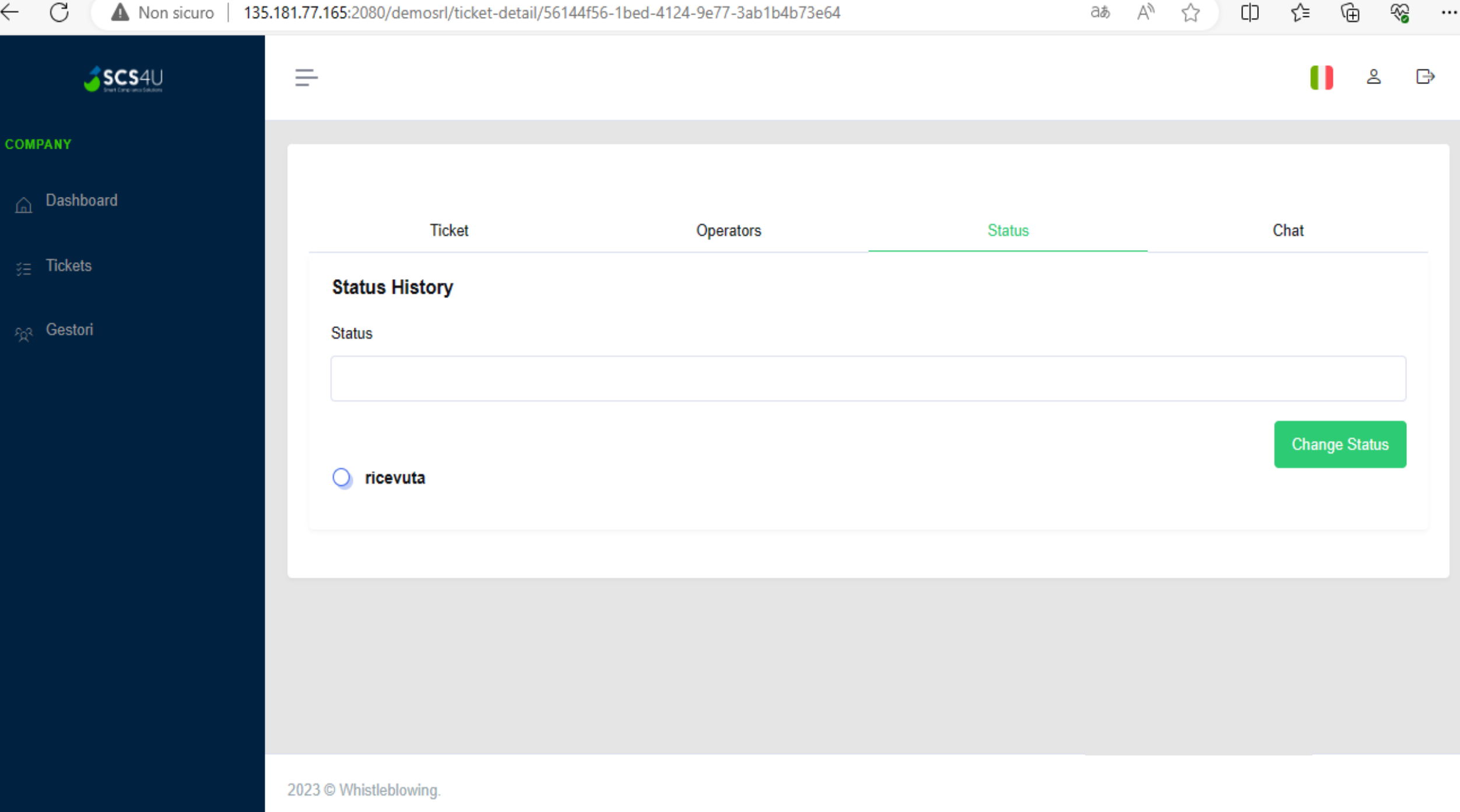

6. Cliccando su «Chat» è possibile per il gestore comunicare direttamente con il segnalante, tramite un canale riservato.

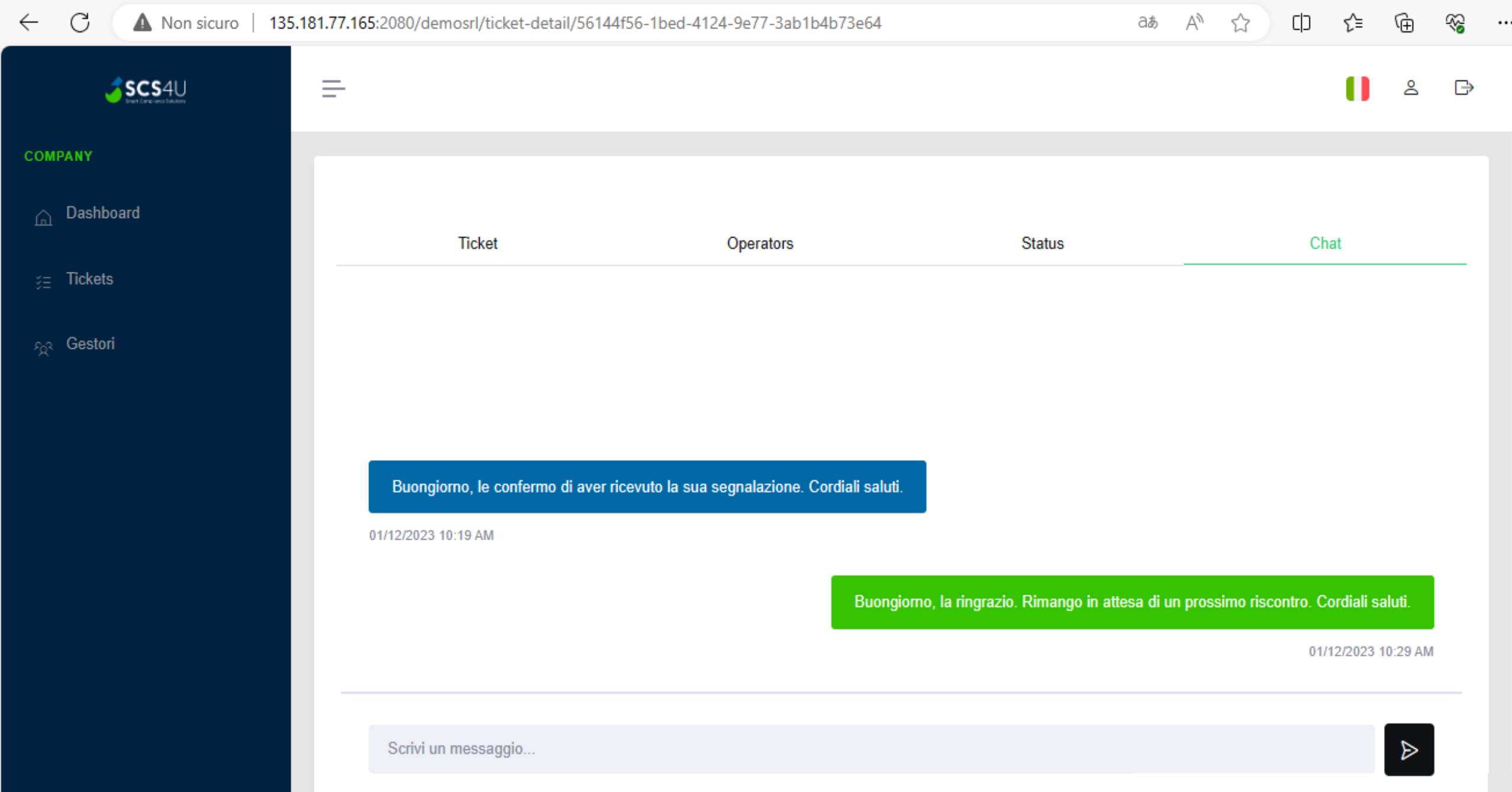